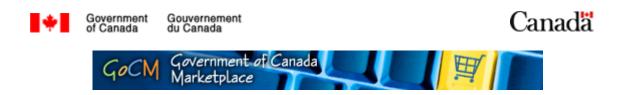

## Personalizing 100

## **Prerequisites, Overview and Module Objectives**

#### Prerequisites

Prior to starting this training, we recommend that you complete the following module:

• Navigation for Shoppers (Registered Users)

This module will provide some valuable tools and helpful suggestions to assist you in learning about your settings in GoCM.

If you would like to take this module before starting *Personalizing*, please click on the *All Modules* link in the left navigation bar.

#### Module Overview

This module is designed to explain your personal settings in GoCM, and how to view or change them. The numerical menu bar above this text indicates which section of the module you are in.

- 1. Prerequisite, Overview and Course Objectives
- 2. Step-by-Step process with screen shots and demonstrations
- 3. Review and Try it Now
- 4. Helpful Tips and other Job Aids

While you can skip menu items, we recommend that you follow the natural progression of the course as it will help you better understand how to work in the GoCM.

#### **Objectives of this Module**

Personalizing is designed to familiarize you with the information that is saved under your profile in GoCM, and how to view or change it.

You will also learn how to identify your default settings.

A demonstration is incorporated in this module to show you how to view your default settings.

The objectives of this course are to allow users to:

- Change their GoCM Banner
- Manage their profile
- Identify default fields
- Add a new value to an attribute

This includes information on:

• Changing information, including password and email address

**Note:** You must contact the GoCM Help Desk to change your password or when changing departments/regions.

# Step-by-Step Process with Screen Shots and Demonstrations

Updating your Personal Settings in the GoCM is very important.

It saves you time by setting default values that appear automatically in your shopping cart and/or purchase order - such as:

- Delivery Address,
- Invoicing Address, and
- Cost Centre.

It also makes the GoCM easier to use by displaying values in:

- The language of your choice
- The date and decimal and formats you prefer

We strongly recommend checking your default Delivery Address and default Invoicing Address and default Cost Centre the first time you log in, before you create any Shopping Carts. Change them if needed.

The following scenario will be used throughout this module to help you learn how to use your settings:

• You want to ensure that your default cost center is correct. Check your settings to make sure it is.

#### Table of Contents

- Manage your Profile
- <u>Changing My Settings</u>
- Default Fields
- Adding a New Value to an Attribute
- Locate the Delivery/Invoicing Addresses available to your Department
- <u>Changing your Portal Theme</u>

#### Manage your Profile

Click on the *Personalize* link at the top right corner of the screen.

| Government<br>of Canada Gouvernement<br>du Canada                                  |                                      | Canada                        |
|------------------------------------------------------------------------------------|--------------------------------------|-------------------------------|
|                                                                                    | GoCM Government of Canada Marketplac | Re Help Personalize I Log Off |
| Go Shooping My Purchase Orders My Reports<br>Search for Goods   Check Order Status |                                      |                               |
| Shop in 3 Steps                                                                    |                                      |                               |
| ⊢ 1                                                                                | 2                                    | 3                             |
| Select Goods/Service                                                               | Shopping Cart (Empty)                | Complete and Order            |
| Step 1: Select Goods/Service                                                       |                                      |                               |
| You can add items to the shopping cart using the following methods                 | c                                    |                               |
| Search in Individual Cataloga:                                                     |                                      |                               |
| Old Purchase Orders and Templates                                                  | La Internal Gooda/Services           |                               |
| All GoCM (includes items outside your region/department)                           | Sector My GoCM                       |                               |
| Not found what you were looking for? Use the following order for                   | WK:                                  |                               |
| Describe Requirement                                                               |                                      |                               |
|                                                                                    |                                      | < Back Continue >             |

A new browser window will open with three selections appearing on the top left:

- Change My Settings
   Address Finder
   Portal Theme

| Detailed Navigation                                                     | Save Check I                    |                   | F. Name*  | 11-20 |             |            |                            |
|-------------------------------------------------------------------------|---------------------------------|-------------------|-----------|-------|-------------|------------|----------------------------|
| Help Links  Administration Help (English)  Administration Help (French) | FoA * N<br>Academic Title       | <u>r. v</u>       | LastName* |       |             |            |                            |
|                                                                         | Position User                   | Account           |           |       |             |            |                            |
|                                                                         | Bidg                            | Phase II          |           |       | Dept. *     | PWGSC BR1  | (50000007; PWGSC Branch 1) |
|                                                                         | Floor                           |                   |           |       | Position*   | S_50000032 | (5000032;S_5000032)        |
|                                                                         | Room Number                     |                   |           |       | Leader of   |            |                            |
|                                                                         | int.Mail                        |                   |           |       | Street      |            |                            |
|                                                                         | Communicatn Type                | V                 |           |       | House No.   | 0          |                            |
|                                                                         | Telephone                       |                   | Extension |       | Postal Code | X9X 9X9    |                            |
|                                                                         | Fax No.                         |                   | Extension |       | City        | Hul        |                            |
|                                                                         | E-Mail Address *                | userl@pwgsc.gc.ca |           |       | Ctry        | Canada     |                            |
|                                                                         | Attribute                       |                   |           |       |             |            |                            |
|                                                                         | Attribute ?                     | ¥                 |           |       |             |            |                            |
|                                                                         | Change value                    | es                |           |       |             |            |                            |
|                                                                         | Standard Val.<br>No values four | nd                |           |       |             |            | Inhertd Action             |

- 1. Select Change My Settings to change:
  - Your Language
  - Your Date format
  - Your Decimal notation
  - Your Time Zone
  - Your default Delivery Address
  - Your default Invoicing Address
  - Your default Cost Centre
  - or to view settings such as your e-mail address and contact information
- 2. Select Address Finder to locate:
  - Delivery addresses and invoicing addresses available to your department.
- 3. Select Portal Theme to change:
  - Your GoCM Banner from English to French or vice versa. If you ever decide to switch languages and would like your GoCM Banner displayed in a different language, select Portal Theme.

#### **Changing My Settings**

After selecting *Personalize* from the GoCM main screen, click *Change My Settings* at the top left of the Personalizing Window.

| Detailed Navigation                                    | <b>E E</b> |
|--------------------------------------------------------|------------|
| Change My Settings     Address Finder     Portal Theme |            |
|                                                        |            |
| Help Links                                             | -          |

Notice in the window that appears, a block labelled *Personal Data*. Also notice there are two tabs. The *Position* tab is highlighted by default.

| Save Check       | Save Check Undo   |            |       |             |            |                               |  |
|------------------|-------------------|------------|-------|-------------|------------|-------------------------------|--|
| Personal Data    |                   |            |       |             |            |                               |  |
| FoA *            | is. 🗸             | F. Name *  | Frank |             |            |                               |  |
| Academic Title   |                   | LastName * | Bell  |             |            |                               |  |
| Position User    | Account           |            |       |             |            |                               |  |
| Bidg             | 2220              |            |       | Dept. *     | PWGSC BR1  | ( 50000007 ; PWGSC Branch 1 ) |  |
| Floor            | 2                 |            |       | Position*   | S_50000054 | ( 50000054 ; S_50000054 )     |  |
| Room Number      | 1000              |            |       | Leader of   |            |                               |  |
| Int.Mail         | TTO/ee            |            |       | Street      |            |                               |  |
| Communicatn Type | ×                 |            |       | House No.   | 0          |                               |  |
| Telephone        | 613 555 1212      | Extension  |       | Postal Code | X9X 9X9    |                               |  |
| Fax No.          | 613 555 2121      | Extension  |       | City        | Hull       |                               |  |
| E-Mail Address * | frank.bel@dept.ca |            |       | Ctry        | Canada     |                               |  |
| Attribute        |                   |            |       |             |            |                               |  |
| Attribute ?      | <b>~</b>          |            |       |             |            |                               |  |
| Change value     | es                |            |       |             |            |                               |  |
| Standard Val.    |                   |            |       |             |            | Inhertd Action                |  |
| No values four   | nd                |            |       |             |            |                               |  |
|                  |                   |            |       |             |            |                               |  |

Use the *Personal Data* section to change the way your name appears on documents created within the GoCM:

1. Change the Form of Address (Mr., Ms). *Note:* Since this field is mandatory, you will be forced to provide this information the first time you access Change My Settings.

- 2. Change your First Name
- 3. Change your Last Name
- 4. We do not recommend using the Academic Title field

Use the *Position* tab to:

- 1. Change your default delivery address, using the attribute field
- 2. Change your default invoice address, using the attribute field
- 3. Change your default cost centre, using the attribute field
- 4. View your company code, using the attribute field. This can only be changed by the GoCM Help Desk.

Use the **User Account** tab to:

- 1. Change your Time Zone
- 2. Language
- 3. Decimal Notation
- 4. Date Format

Go to the *Position* tab, below the *Personal Data* section.

Here in the *Position* tab, as noted in the graphic below, you will find pre-loaded information about you.

*Note:* Fields marked with an asterisk (\*) are mandatory and must be populated.

If you need to make a change, you may do so in any of the white, or open, text fields. All greyed fields can only be changed by the GoCM Help Desk.

*Note:* We do not recommend changing the e-mail address field in the Position Tab. Your e-mail is stored in another field, under the User Account tab. Contact the GoCM Help Desk if your e-mail address changes.

| Save Check                    | Undo               |           |       |             |            |                               |
|-------------------------------|--------------------|-----------|-------|-------------|------------|-------------------------------|
| Personal Data                 |                    |           |       |             |            |                               |
| FoA *                         | lls. 💙             | F. Name * | Frank |             |            |                               |
| Academic Title                |                    | LastName  | Bell  |             |            |                               |
| Position                      | r Account          |           |       |             |            |                               |
| Bidg                          | 2220               |           |       | Dept. *     | PWGSC BR1  | ( 50000007 ; PWGSC Branch 1 ) |
| Floor                         | 2                  |           |       | Position*   | S_50000054 | ( \$0000054 ; S_\$0000054 )   |
| Room Number                   | 1000               |           |       | Leader of   |            |                               |
| Int.Mail                      | 99/OTT             |           |       | Street      |            |                               |
| Communicatn Type              | •                  | ~         |       | House No.   | 0          |                               |
| Telephone                     | 613 555 1212       | Extension |       | Postal Code | X9X 9X9    |                               |
| Fax No.                       | 613 555 2121       | Extension |       | City        | Hull       |                               |
| E-Mail Address *              | frank.bell@dept.ca |           |       | Ctry        | Canada     |                               |
| Attribute                     |                    |           |       |             |            |                               |
| Attribute ?                   | 0                  | •         |       |             |            |                               |
| Change valu                   |                    |           |       |             |            |                               |
| Standard Val<br>No values fou |                    |           |       |             |            | Inhertd Action                |
|                               |                    |           |       |             |            |                               |

Click on *Save* to save your changes. You will notice the *User has been successfully changed* message at the top of the screen as seen in the graphic below.

|   | 1 Message  |                                    |
|---|------------|------------------------------------|
|   | •          | User has been successfully changed |
| [ | Save Check | Undo                               |

The changes take effect immediately. If you are finished making changes, close the Personalize Window by using the X at the top right corner of the window.

| - P 🔀 |
|-------|
| 2     |

Go to the *User Account* tab, below the Personal Data section.

In the graphic below, you will find some additional details, including your user name and email address. These two fields were populated when you registered for GoCM access.

| Save Check       | Undo                        |            |         |  |
|------------------|-----------------------------|------------|---------|--|
| Personal Data    |                             |            |         |  |
| FoA *            | Ms. 🗸                       | F. Name *  | Corinne |  |
| Academic Title   | 6                           | LastName * | Lalonde |  |
| Position         | er Account                  |            |         |  |
| User             | USHOP9001                   |            |         |  |
| E-Mail Address   | corinne.lalonde@pwgsc.gc.ca |            |         |  |
| Standard Setti   | ings                        |            |         |  |
| Timezone         | Eastern Time (Montréal)     |            |         |  |
| Language         | English 💌                   |            |         |  |
| Decimal Notation | 1,234,567.89 💌              |            |         |  |
| Date Format      |                             | ]          |         |  |
|                  |                             |            |         |  |

The email address displayed in this tab is the only address used by GoCM. If you wish to update your email address, contact the GoCM Help Desk.

You can also manage your preferred time-zone, language, decimal notation and date format settings. Once you have selected your preferred choices, then click on *Save* to save your changes. You will notice the *User has been successfully changed* message at the top of the screen as seen in the graphic below.

|   | 1 Message      |  |  |                           |  |  |  |
|---|----------------|--|--|---------------------------|--|--|--|
|   | User has       |  |  | been successfully changed |  |  |  |
| [ | Save Check Und |  |  |                           |  |  |  |

The changes for Personalizing won't take effect until you log out and log back in again. If you are finished making changes, close the Personalize Window by using the *X* at the top right corner of the window.

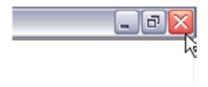

#### **Default Fields**

Go back to the **Position** tab and scroll down below the email address field. Here you will find an **Attribute** section devoted to saving Company Code, Cost Centre, Delivery Address and Invoicing Address information important to you.

| Position User    | Account                                       |           |             |           |                               |
|------------------|-----------------------------------------------|-----------|-------------|-----------|-------------------------------|
| Bidg             | 2220                                          |           | Dept. *     | PWGSC BR1 | ( 50000007 ; PWGSC Branch 1 ) |
| Floor            | 2                                             |           | Position*   | S_5000054 | ( 50000054 ; S_50000054 )     |
| Room Number      | 1000                                          |           | Leader of   |           |                               |
| Int.Mail         | 99/OTT                                        |           | Street      |           |                               |
| Communicatn Type | ×                                             |           | House No.   | 0         |                               |
| Telephone        | 613 555 1212                                  | Extension | Postal Code | X9X 9X9   |                               |
| Fax No.          | 613 555 2121                                  | Extension | City        | Hull      |                               |
| E-Mail Address * | frank.bell@dept.ca                            |           | Ctry        | Canada    |                               |
|                  | enter*<br>ry address*<br>e Recipient Address* |           |             |           | Inhertd Action                |

Default information for each of these areas is pre-assigned to your user profile, but may not be exactly what you want. You will want to check these defaults the first time you log in, and any time you change locations within your department or agency. Note that cost center is not pre-assigned.

**Note:** Your invoicing address is automatically the same as your delivery address. If you would like to change your delivery or invoicing addresses, refer to the How To on **How to locate and enter a default delivery or invoicing address**.

Select Cost Center as the Attribute and under for System, select Financial.

The code that appears next to the selected radio button is your default as seen below.

| Attribute                                    |         |        |
|----------------------------------------------|---------|--------|
| Attribute Cost Center* for System Financial* |         |        |
| Clander Val.                                 | Inhertd | Action |
|                                              |         | Ū      |

#### Adding a New Value to an Attribute

If you want to add additional values to each of the attributes, you may do so following these steps.

*Note:* You cannot make changes to your *Company Code*. The Company Code is a number representing your Department or Agency and can only be changed by the GoCM Help Desk.

Select the attribute you wish to add to. As in the graphic below, select *Cost Center* as the Attribute and under for System, select *Financial*.

4-e.doc 2007-05-11

| Attribute |              |            |              |    |         |        |
|-----------|--------------|------------|--------------|----|---------|--------|
| Attribute | Cost Center* | for System | Financial*   | ~  |         |        |
| Change    | values       |            | ?<br>Catalog |    |         |        |
| Standard  | i Val.       |            | Financial*   | N  | Inhertd | Action |
| ۲         | A001         |            | Tax Engine   | 13 |         | Ū      |
|           |              |            |              |    |         | đ      |
|           | -            |            |              |    |         |        |

A list will show up identifying all the values you have under *Cost Center*.

Now, to add another cost center to your list, scroll down to the bottom of the page and click Add New Line.

| tribute Cost Center*     | for System Financial* |               |
|--------------------------|-----------------------|---------------|
| Change values            |                       |               |
| Standard Val             |                       | Inhertd Actio |
| <ul> <li>A001</li> </ul> |                       |               |
| 0                        |                       |               |
| 0                        |                       |               |
| 0                        |                       |               |
| 0                        |                       | ii            |
| 0                        |                       | @             |
| 0                        |                       |               |
| 0                        |                       |               |
| 0                        |                       |               |
|                          |                       | 回 前           |

The image above shows a new field open to add a new cost center. Once you have entered the cost center in the space, click on the *Action* button to the right of that line item.

You now have a second cost center added to your list of values.

Click on the radio button to the left of the cost center to select your default cost center. This will be used for your shopping cart order.

You can also delete values by clicking on the trash can.

| Attribute |              |                       |                |
|-----------|--------------|-----------------------|----------------|
| Attribute | Cost Center* | for System Financial* |                |
| Change    | e values     |                       |                |
| Standar   | d Val.       |                       | Inhertd Action |
| 0         | A001         |                       | □ 10           |
| Q         | B123         |                       | <u> </u>       |
| 0,0       |              |                       | □ <u></u>      |
|           |              |                       |                |

#### Locate the Delivery/Invoicing Addresses available to your Department

After selecting *Personalize* from the GoCM main screen, click *Address Finder* at the top left of the Personalizing Window.

| Detailed Navigation                              |                       |  |  |
|--------------------------------------------------|-----------------------|--|--|
| Change My Settings     Address Finder            | Save Check Undo       |  |  |
| no do                                            | Personal Data         |  |  |
| - Ford_mente                                     | FoA* Mr. ₩            |  |  |
| Help Links                                       | A conducto The        |  |  |
| Administration Help (English)                    | Academic Title        |  |  |
| <ul> <li>Administration Help (French)</li> </ul> |                       |  |  |
|                                                  | Position User Account |  |  |

Fill in your report selection criteria and click the Execute button.

Notice that your department code is defaulted, so you can simply click Execute to get a list of addresses for your department.

*Tip:* If you are in a large department, you might want to improve your results by specifying a City, or selecting a Region Code such as QC or AB.

| Detailed Navigation 📃 🗖                                                                 |                                                                               |  |  |  |  |  |  |  |
|-----------------------------------------------------------------------------------------|-------------------------------------------------------------------------------|--|--|--|--|--|--|--|
|                                                                                         | Variables for Department Address Finder                                       |  |  |  |  |  |  |  |
| <ul> <li>Change My Settings</li> <li>Address Finder</li> </ul>                          | Address Number J. No d'adresse                                                |  |  |  |  |  |  |  |
| Portal Theme                                                                            | Department Code J. Code du ministère 127 Dublic Works and Government Services |  |  |  |  |  |  |  |
| Help Links                                                                              | Cty / Localité                                                                |  |  |  |  |  |  |  |
| <ul> <li>Administration Help (English)</li> <li>Administration Help (French)</li> </ul> | Clo:CISIAddr Code J. Code SICICode d'adresse de référence * 💌 *               |  |  |  |  |  |  |  |
|                                                                                         | 🛱 Region Code J. Code de Région 🗍                                             |  |  |  |  |  |  |  |
|                                                                                         | Dinvoice J. Facture                                                           |  |  |  |  |  |  |  |
|                                                                                         | Delivery J. Livraison X                                                       |  |  |  |  |  |  |  |
|                                                                                         | Execute C eck                                                                 |  |  |  |  |  |  |  |

The report displays the results.

Scroll down and/or page down to find your preferred Delivery Address. Write the address number down. Find your preferred Invoice Address and write that number down too.

| Data Analysis Graphic                | 3 05   | iplay | ht       | ormation           |                 |                   |                                  |        |
|--------------------------------------|--------|-------|----------|--------------------|-----------------|-------------------|----------------------------------|--------|
| Address Finder                       |        |       |          |                    |                 |                   | Last Data Update: 10.04.2007 19: | 13:02  |
| 1001000111001                        |        |       |          |                    |                 |                   | Cast Data Optical. 19.912491 10. | 10.02  |
| Variable Screen Except               | ions a | and C | ondition | ns Export to Excel | Export to CSV   |                   |                                  |        |
|                                      |        |       |          | Address Number     | Department Name | clo:CISIAddr Code | Street Prefix                    | Street |
| Address Number J. N°                 | 81     |       | 0        | 10757              | PWGSC / TPSGC   | EA001             | MULTI CLENT                      | 10 BAR |
| d'adresse                            | 믭      | 2,    | B        | 10758              | PWGSC / TPSGC   | E4004             | PROPERTY&FACILITIES MGNT         | P.O.B0 |
| City J. Localité                     | 8      | E,    | 8        | 10759              | PWGSC / TPSGC   | EB010             | REAL PROPERTY BR.                | 215 M  |
| Department Name J. Nom               | 87     |       | 8        | 10760              | PWGSC / TPSGC   | EB014A            |                                  | 17138  |
| du ministère                         | -      | 5     |          | 10761              | PWGSC / TPSGC   | EB101             | REGIONAL DIR HUMAN RES.          | 17138  |
| Region code J. Code de               | 81     |       | 8        | 10762              | PWGSC / TPSGC   | EC015             | ABES MARINE                      | 1045 N |
| région                               |        |       |          | 10763              | PWGSC / TPSGC   | E0001             | A&E                              | 3 QUEE |
| Street J. Rue                        | 9      | E,    | 8        | 10764              | PWGSC / TPSGC   | E0003             | CON COAST GUARD BASE             | P.O.B0 |
| Street Prefix J. Préfixe<br>pour rue | 81     | E,    | 8        | 10765              | PWGSC / TPSGC   | E0004             | CORP.SERVS STRAT.MGNT&COMM       | 191 UN |
| Street Suffix /, Suffixe             |        | _     | _        | 10766              | PWGSC / TPSGC   | EE010             | CE SGI SAG                       | 200 0. |
| oour rue                             | 9      | E,    | 8        | 10767              | PWGSC / TPSGC   | EE018             |                                  | ED.DES |
| clo:CIS/Addr Code /                  |        |       | -        | 10768              | PWGSC / TPSGC   | EK096             |                                  | CFB 01 |
| Code SIC/Code d'adresse              | 81     | E,    | 8        | 10769              | PWGSC / TPSGC   | EK110             | HEATING ENGINEER                 | CEF BL |
| de référence                         |        |       |          | 10770              | PWGSC / TPSGC   | EN448             | ACCOM.PLANNING&INTERIOR DESIGN   | 25 EDO |
| Columns                              |        |       |          | 10771              | PWGSC / TPSGC   | EN449             | CSU1-8CE CONNAUGHT RANGE CRPTC   | 23 SHE |
|                                      |        |       |          | 10772              | PWGSC / TPSGC   | EN450             | GTIS GOVT ELECTRONIC SERVS       | 11 LAI |
|                                      | _      | _     |          | 10773              | PWGSC / TPSGC   | EN451             | TRANSLATION SERVS                | 171 RJ |
| Building Code J. Code du<br>bâtment  | Q,     | E,    | B        | 10774              | PWGSC / TPSGC   | EN452             | BUR TRADUCTION TPSCG DSP TRAD    | 66 RUE |
| Country J. Pays                      |        | E,    | 2        | 10775              | PWGSC / TPSGC   | EN453             | BUR TRADUCTION VP TRANSITION     | 975 ST |
| Defaut / défaut                      |        |       | \$       | 10776              | PWGSC / TPSGC   | EN454             | RPS PROPERTY MGNT SERV           | 200 KE |
| Delivery J. Livraison                | · · ·  |       | \$       | 10777              | PWGSC / TPSGC   | EN459             | GTIS/TEL TELECOMMUNICATION SER   | 11 LAI |
| Department Code J. Code              |        | -     | -        | 10778              | PWGSC / TPSGC   | EP001             | HEALTH CARE CENTER NDMS          | 1745 A |
| du ministère                         | Q,     | E,    | ß        | 10779              | PWGSC / TPSGC   | EP002             | CANADIAN FORCE STN LEITRIM       | LETRI  |
| District J.                          | -      |       |          | 10780              | PWGSC / TPSGC   | EP003             | GTIS NCS COSD APDC               | 700 MC |
| Arrondissement                       | Q,     | 2,    | ß        | 10781              | PWGSC/TREAC     | EP004             | RPS MAIN OFFICE                  | 185 SP |

#### Changing your Portal Theme

After selecting Personalize from the GoCM main screen, select Portal Theme at the top left of the Personalizing Window.

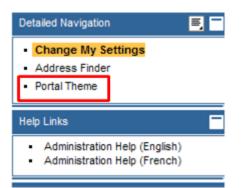

In the example below, your Banner is in English and you would like it set to French. Click on the *Select Theme* menu and select *GoCM French*.

| Portal Theme                                                                                                    |
|----------------------------------------------------------------------------------------------------|
| Set Portal Theme                                                                                                    |
| Select Theme: GoCM English<br>GoCM French<br>GoCM English<br>Canada<br>Help Personalize Log Off                                 |
| GoCM Governmen                                                                                                    |
| Go Shopping My Purchase Orders My Reports                                                                                       |
| Search for Goods   Check Order Status                                                                                           |
| Go Shopping My Purchase Orders My Reports                                                                                       |
| Process Purchase Orders                                                                                                    |
| Fill Tray                                                                                                    |
| Standard Text                                                                                                    |
|                                                                                                    |
| Plain Tray                                                                                                    |
| Standard Text                                                                                                    |
|                                                                                                    |
| The portal is refreshed when you apply these changes. You return to the initial page of the portal and<br>unsaved data is lost. |
| Save Close                                                                                                    |

Notice in the image below that the Banner has changed from GOCM to MDGC.

| Portal Theme                                                                                   |        | <b>i</b> -     |
|------------------------------------------------------------------------------------------------|--------|----------------|
| Set Portal Theme                                                                               |        |                |
| Select Theme: GoCM French Government<br>Government<br>du Canada of Canada                      |        |                |
| MDGC Marché en                                                                                 | dira   | ect            |
| Go Shopping My Purchase Orders My Reports                                                      |        | •              |
| Search for Goods   Check Order Status                                                          |        |                |
| Go Shopping My Purchase Orders My Reports                                                      |        |                |
| Process Purchase Orders                                                                        |        |                |
| Fill Tray                                                                                      |        | 3              |
| Standard Text                                                                                  |        |                |
|                                                                                                |        | - L            |
| Plain Tray                                                                                     |        | 3              |
| Standard Text                                                                                  |        |                |
|                                                                                                |        | - <sub>6</sub> |
| The portal is refreshed when you apply these changes. You return to the initial page of the po | rtal a | and            |
| unsaved data is lost.                                                                          |        |                |
| Save Close                                                                                     |        |                |

Click the *Save* button, then click the *Close* Button.

The changes take effect immediately. As you see in the graphic below of the GoCM main screen, the banner is now French. If the application language was not changed in Change My Settings, you will notice that the application language is still English. The application language can only be changed in Change My Settings.

| Gouvernement Governme<br>du Canada of Canada                 | int                                                                                                    | Canada                                        |
|--------------------------------------------------------------|----------------------------------------------------------------------------------------------------|-----------------------------------------------|
|                                                              | MDGC Marché en direct du gouvernement du Canada                                                                                                    | Help   Personalize   Log Off                  |
| Go.Shopping My Purchase Orders                               | My Reports                                                                                                    |                                               |
| Search for Goods   Check Order Stat                          | M                                                                                                    |                                               |
| Help Links                                                   | Shop in 3 Steps                                                                                                    |                                               |
| Shopping Cart Help (English)     Shopping Cart Help (French) | <u>⊢ 1</u> <u>− 2</u> <u>− </u>                                                                                                    | <u> </u>                                      |
|                                                              | Select Goods/Service Shopping Cart (Empty)                                                                                                    | Complete and Order                            |
|                                                              | In this step, you can search for goods/services and add them to your shopping cart. In step 2, you can display yo<br>can order your shopping cart. | ur shopping cart and check it. In step 3, you |
|                                                              |                                                                                                    |                                               |

## **Review and Try it Now**

#### Review

In this module you learned how to view your settings in GoCM, including identifying your default settings.

You also learned how to add a new value to your cost centre, delivery and invoicing address attributes.

Additional training tips on GoCM Personalizing can be found in the next section - *Helpful Tips and Other Job Aids*.

The information taught in this module will be valuable for your future work in GoCM. The next module, Searching the GoCM Catalog (Searching 100), will assist you in searching the GoCM catalog.

#### Congratulations, you now have the skills to manage your personal settings in the GoCM!

#### Try it Now

You now have the option to complete an exercise on your own in GoCM. Try this exercise for your personal settings.

Log on to GoCM to complete this exercise.

You want to ensure that your default Delivery Address is correct. Check your settings to make sure it is. If it isn't what you need, change it.

Do the same for your default Invoice Address.

- 1. Click on the *Personalize* link in the top right hand corner of the screen
- 2. In the Detailed Navigation section, select Change My Settings
- 3. Under Attribute, select Delivery Address from the drop down menu
- Your default address will be identified with the active radio button. To find out what address this code belongs to, please go see *How to locate and enter a default delivery or invoicing* address.

## Helpful Tips and other Job Aids

#### FAQs

- How to change department or region?
- How to change email address?
- How to change language?
- How to change password?
- How to change your default cost center?
- How to locate and enter a default delivery or invoicing address?
- How to display company code?